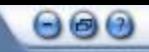

# 双击桌面上TRILUTION LH图标

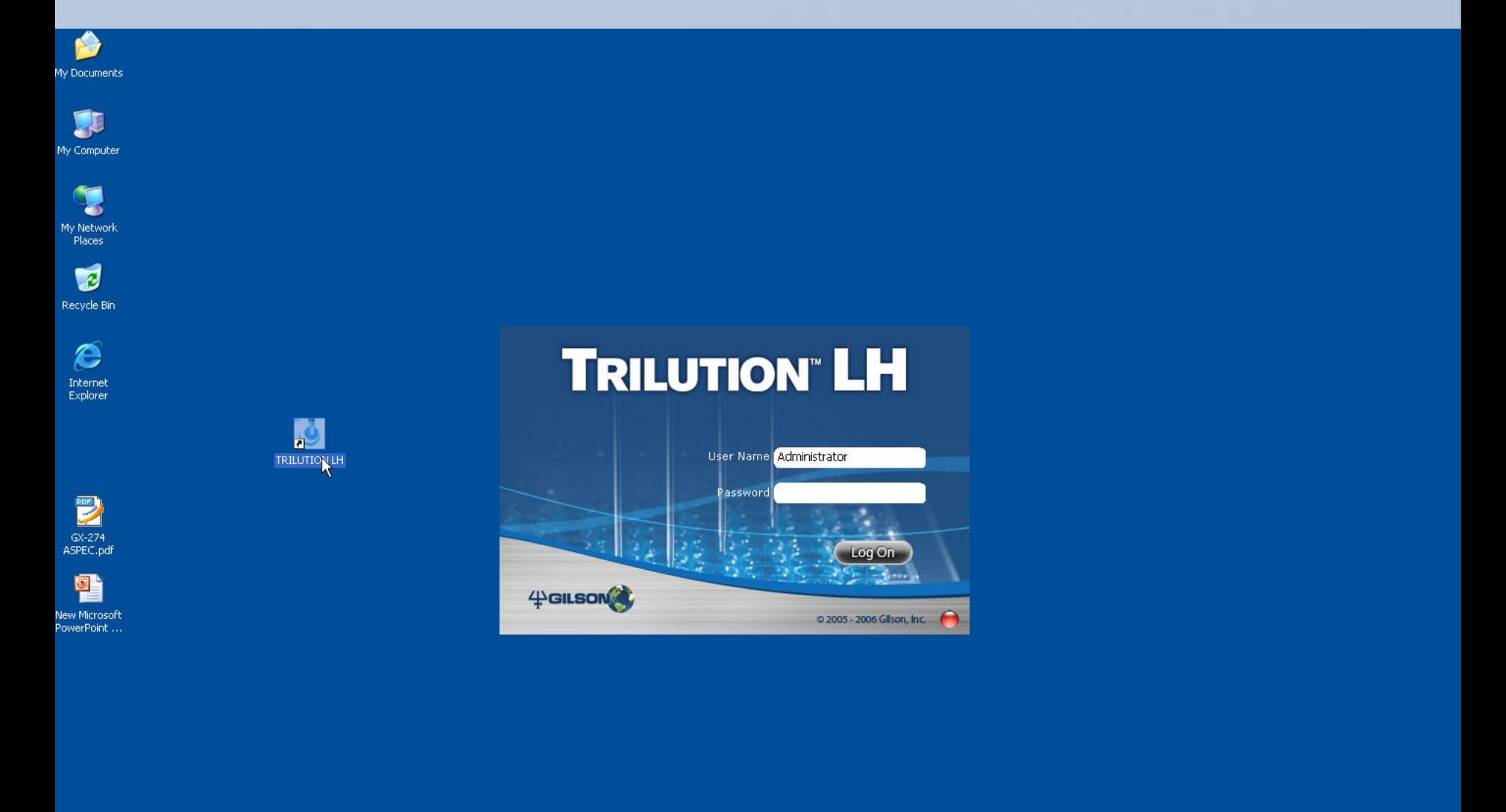

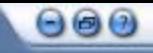

# 密码为空不填, 单击Log On进入主界面

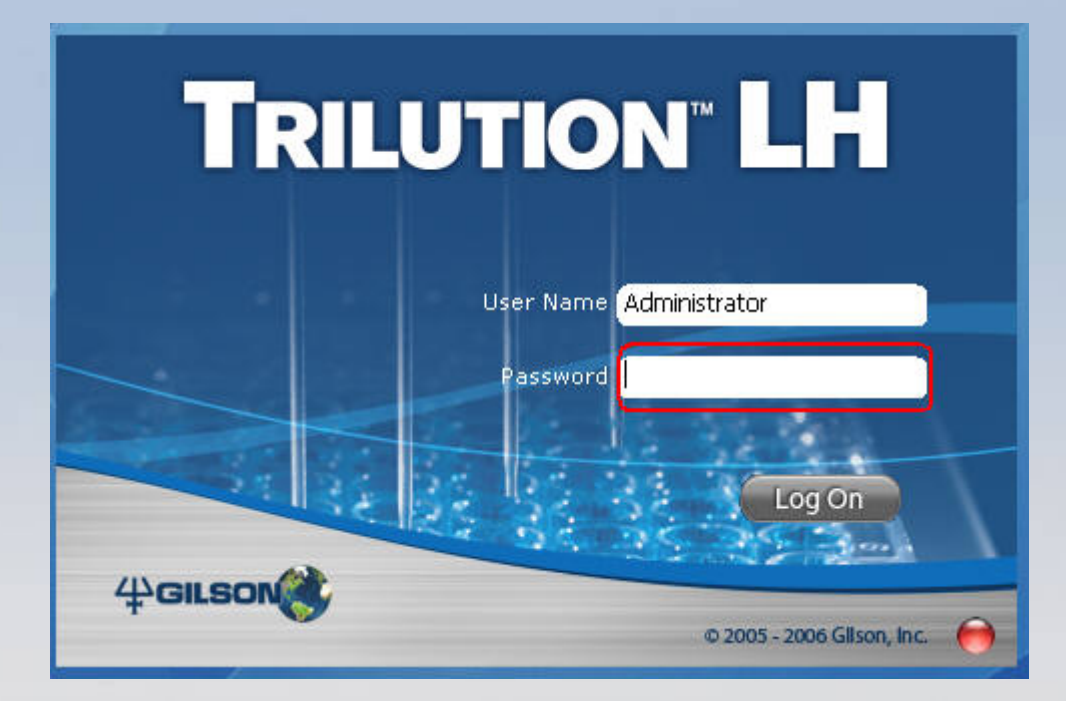

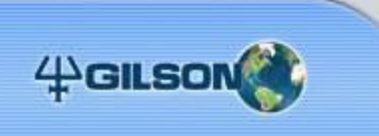

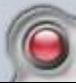

# 点击Method Builder进入方法编辑界面

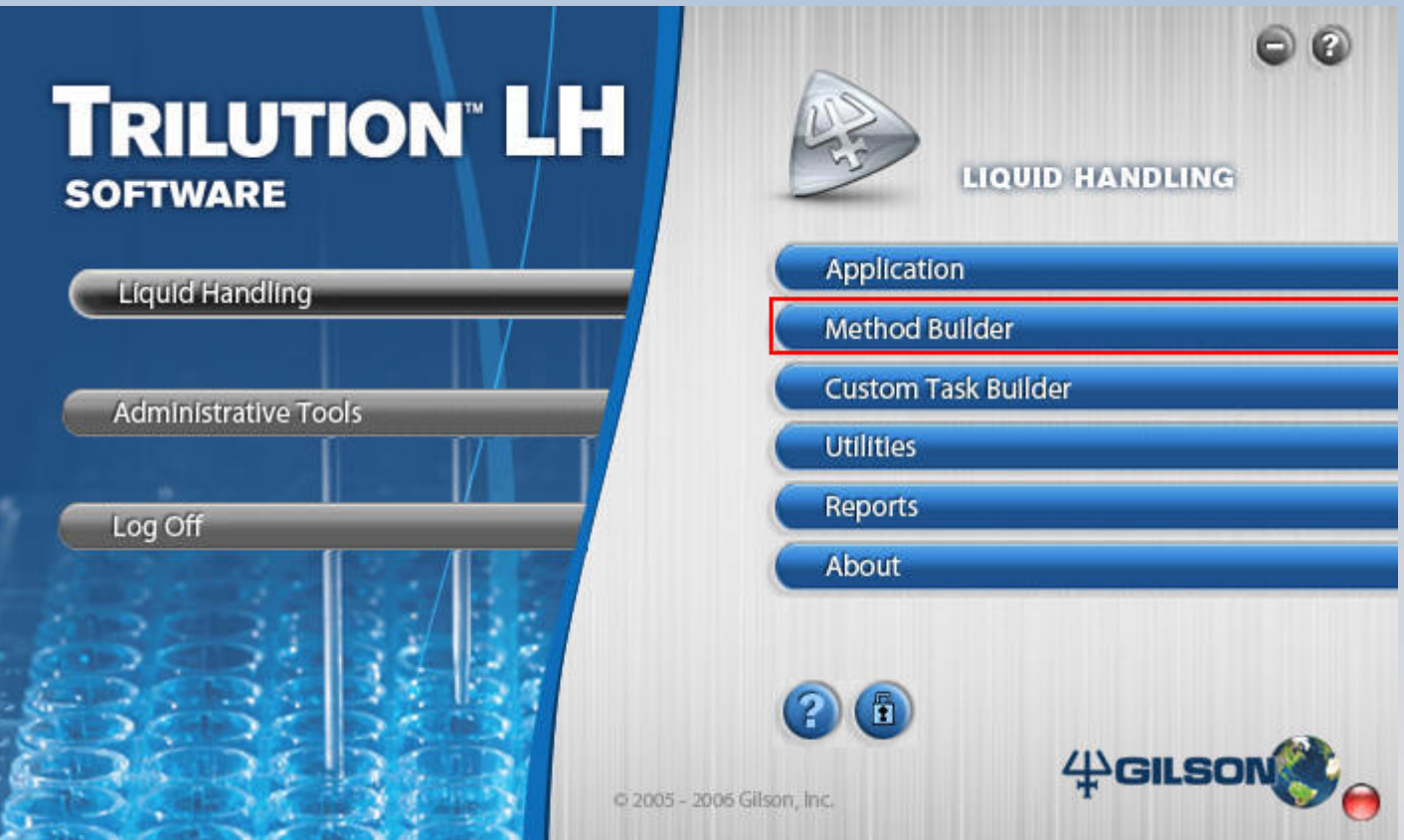

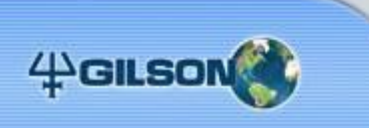

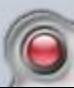

在界面的最上面有Configuration/Bed Layout/Method/Error Handling四个选项,分 别对应 联机设备/托盘管架/控制方法/错误对策, 未编辑的项目反蓝, 已经编辑或正 在编辑的项目反白

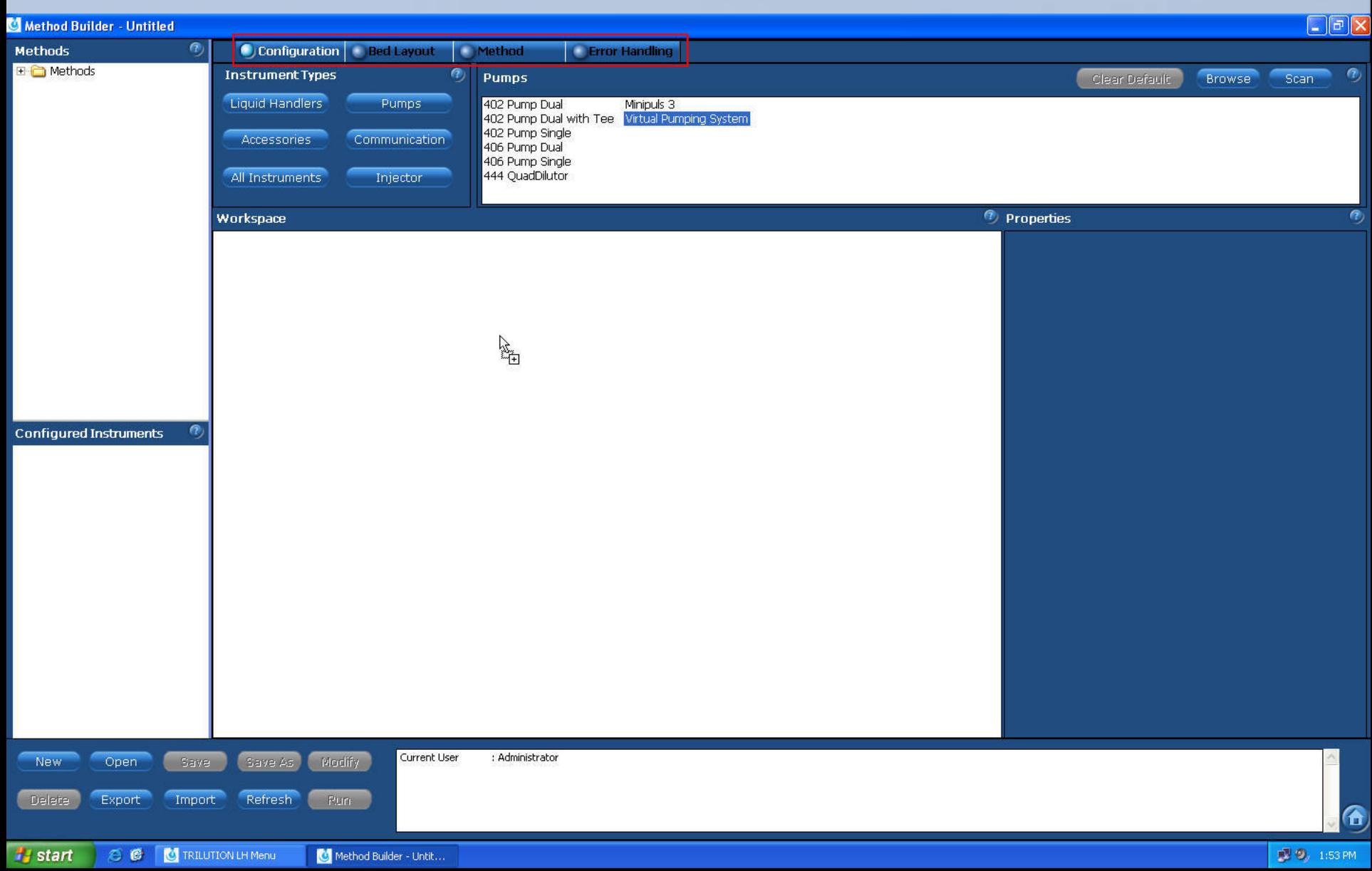

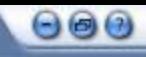

# 编辑Configuration

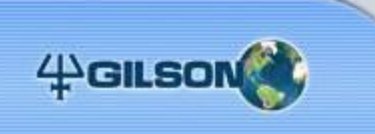

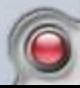

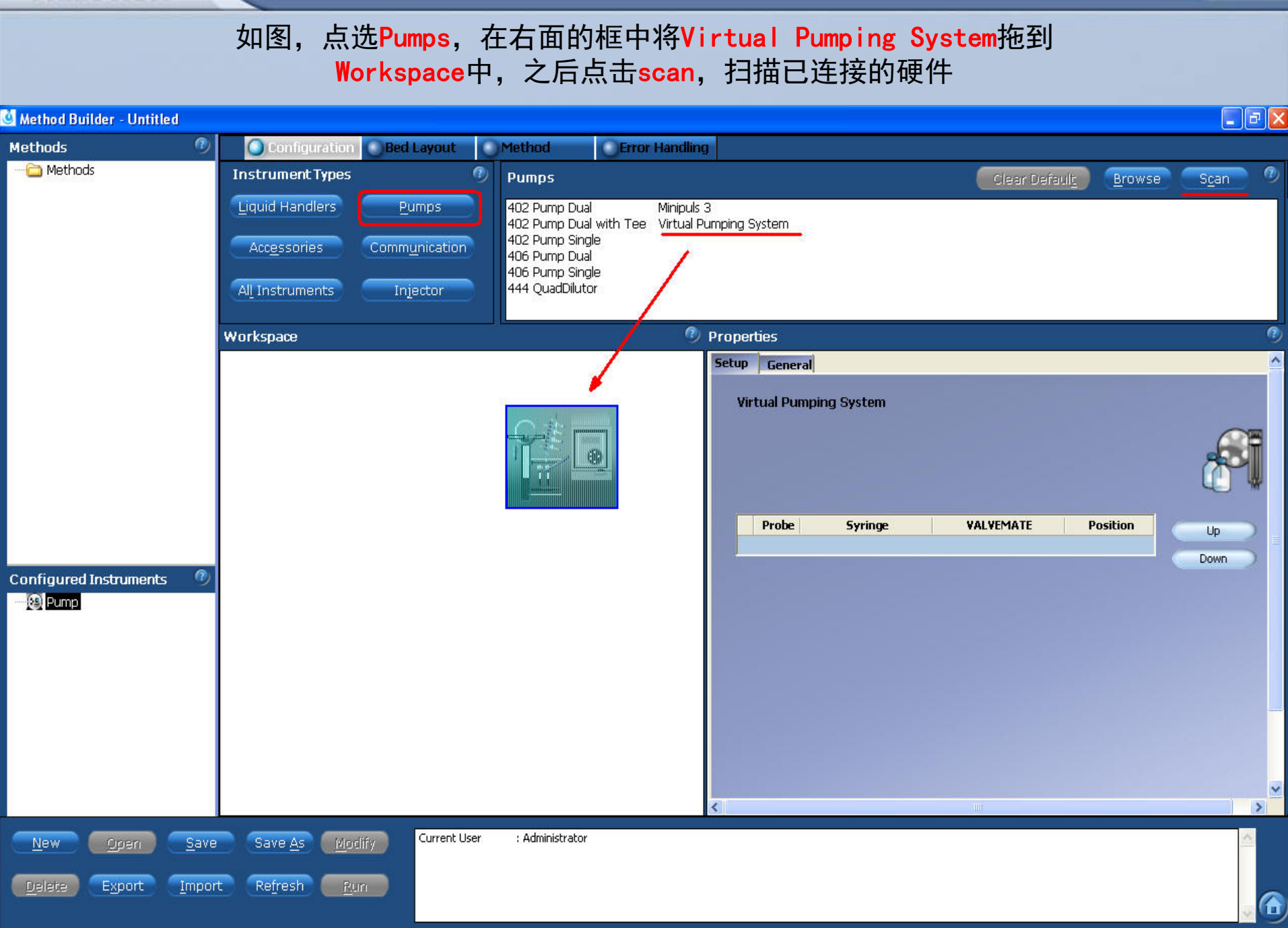

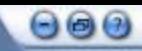

# 已连接的硬件会显示在如图的框中,将所有硬件一一拖入Workspace中,

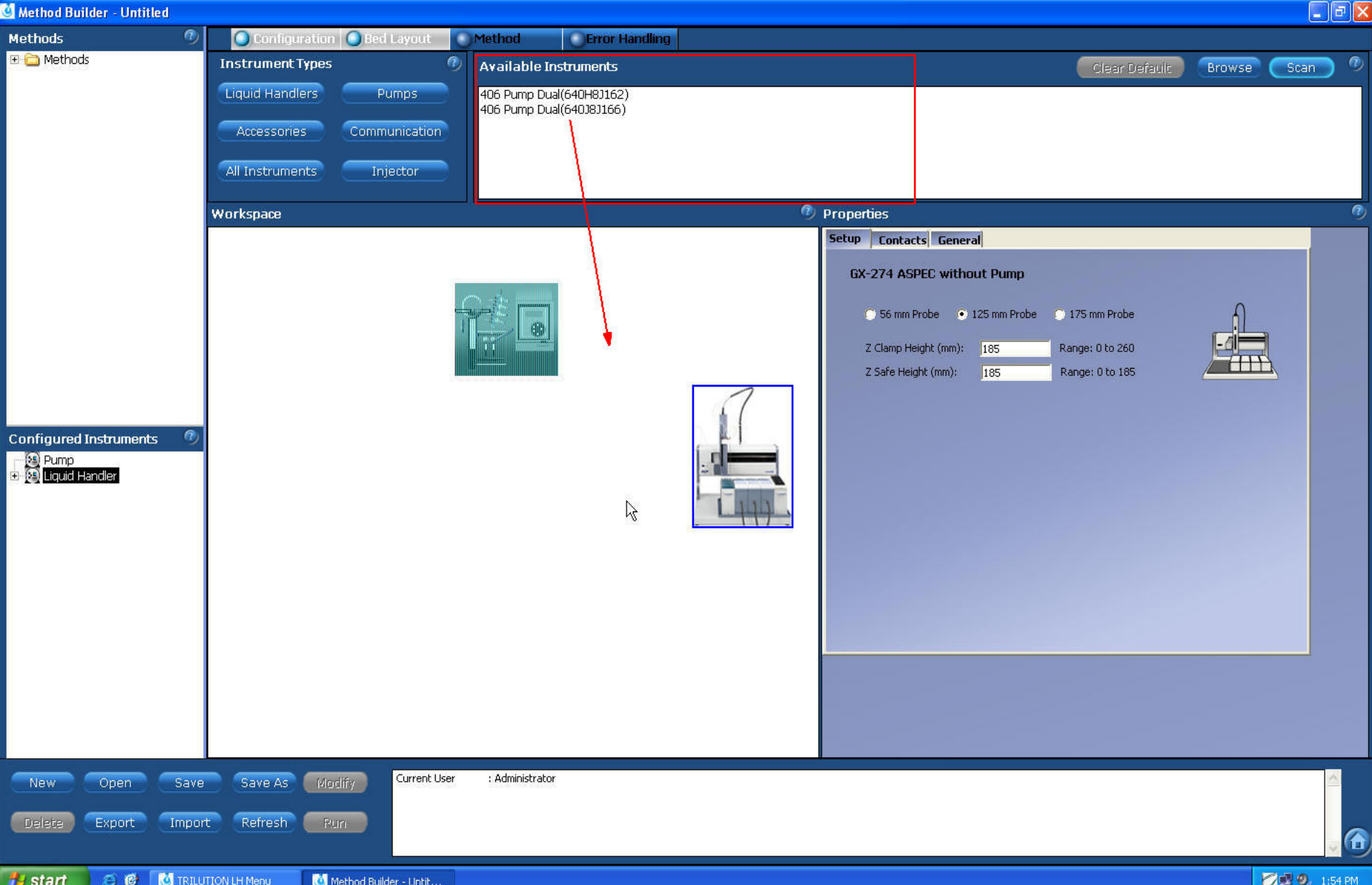

 $\Theta$  $\Theta$ 

注意拖动两台406泵时按照实际摆放顺序先将摆在上面的泵对应的序列号拖 到Workspace中,并如图所示修改Pump Name为Pump(1)

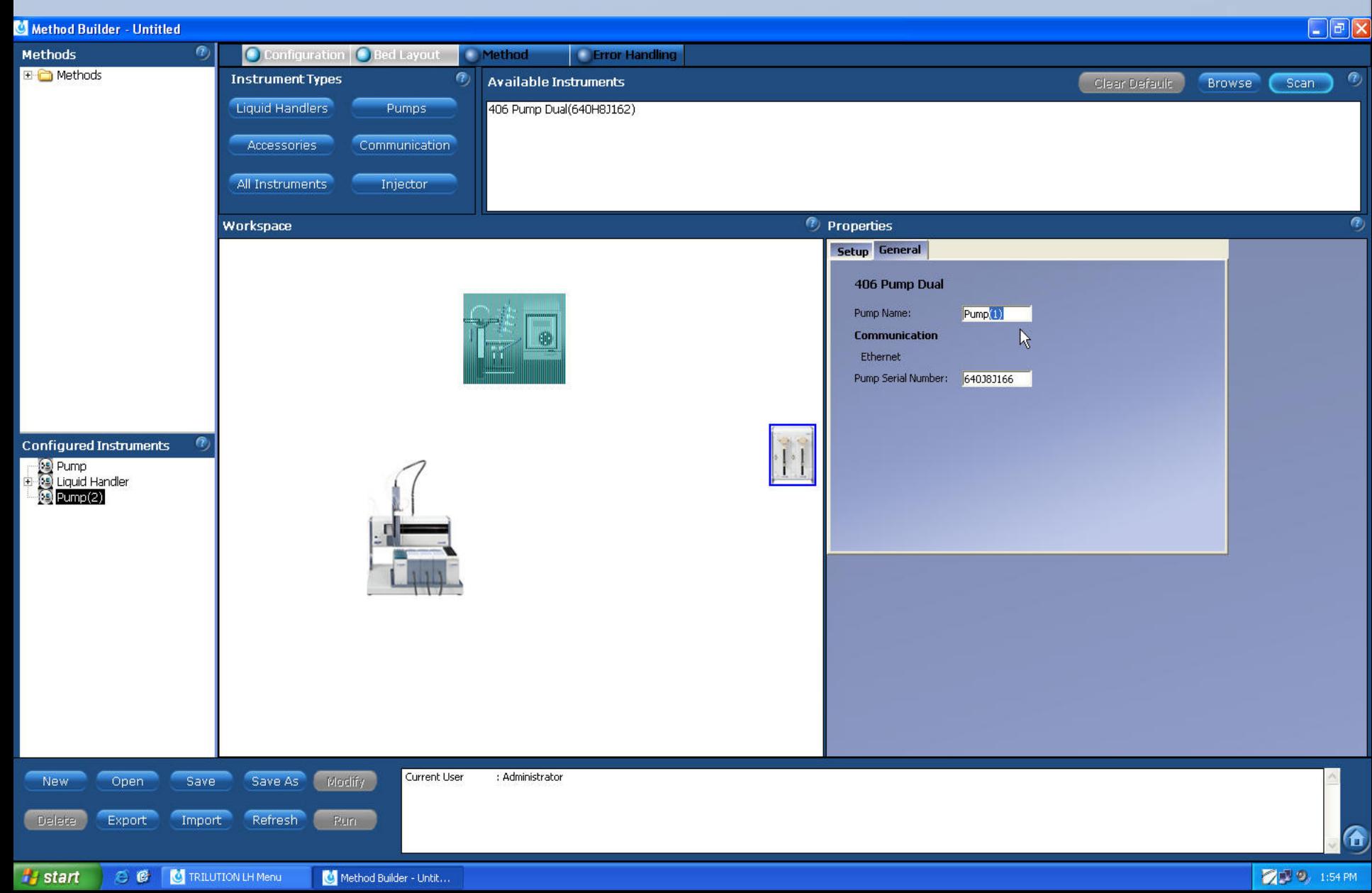

全部拖完之后检查下Virtual Pumping System中泵的排列顺序,此处直接 关系到四台泵对应的针序列是否准确,正确顺序如图

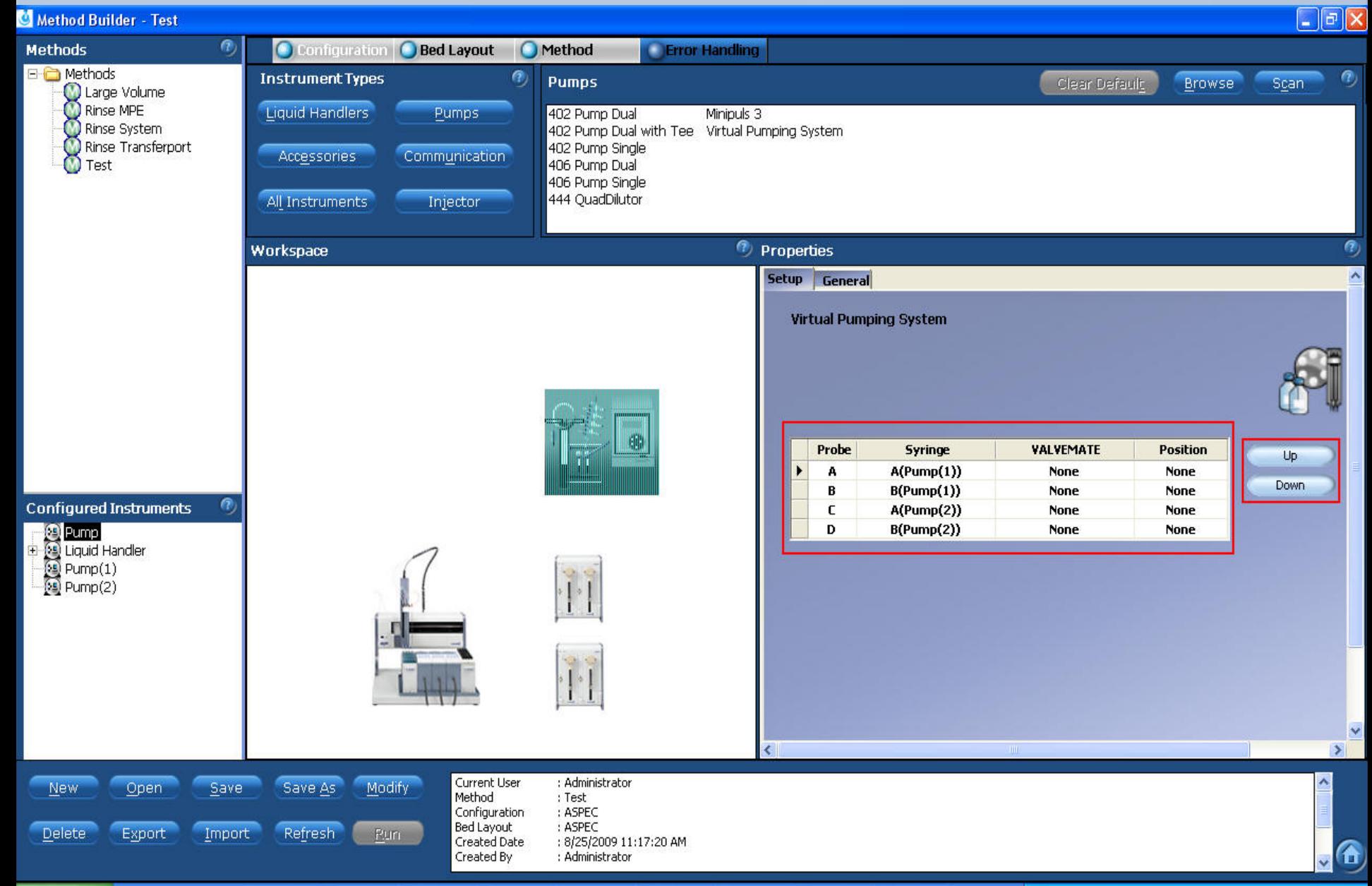

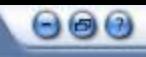

# 编辑Bed Layout

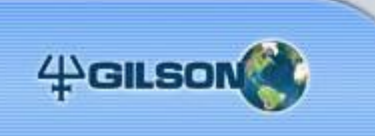

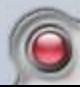

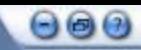

# 依次双击框中的方格,选择700ml Bottle并点OK,此为托盘上装溶剂的 4个700ml的塑料瓶

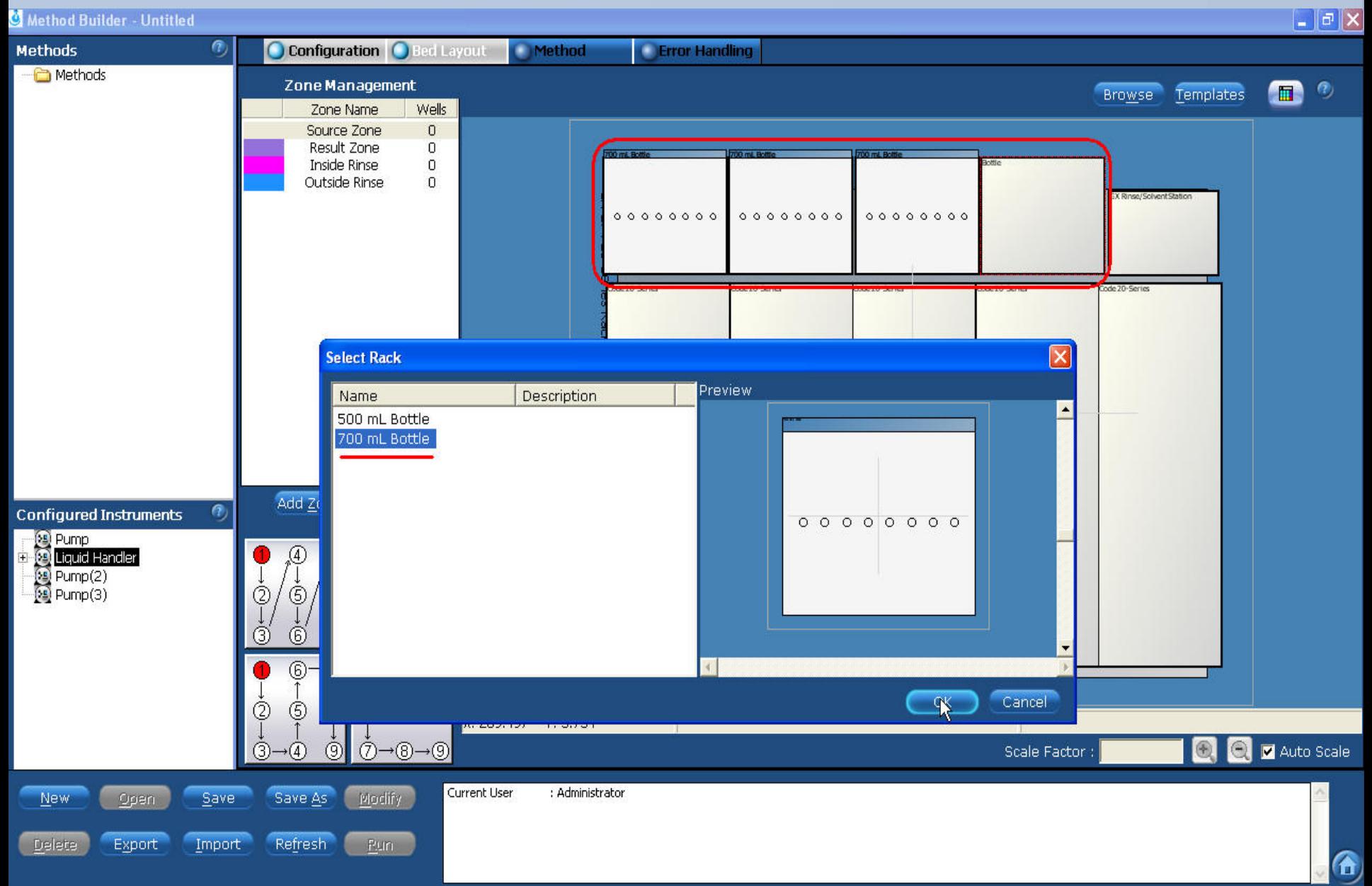

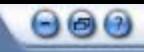

# 如图,双击框中的方格,在弹出的界面中选择Rinse/Solvent GX Riser New, 之后再次双击此方格,并选择Rinse/Solvent GX

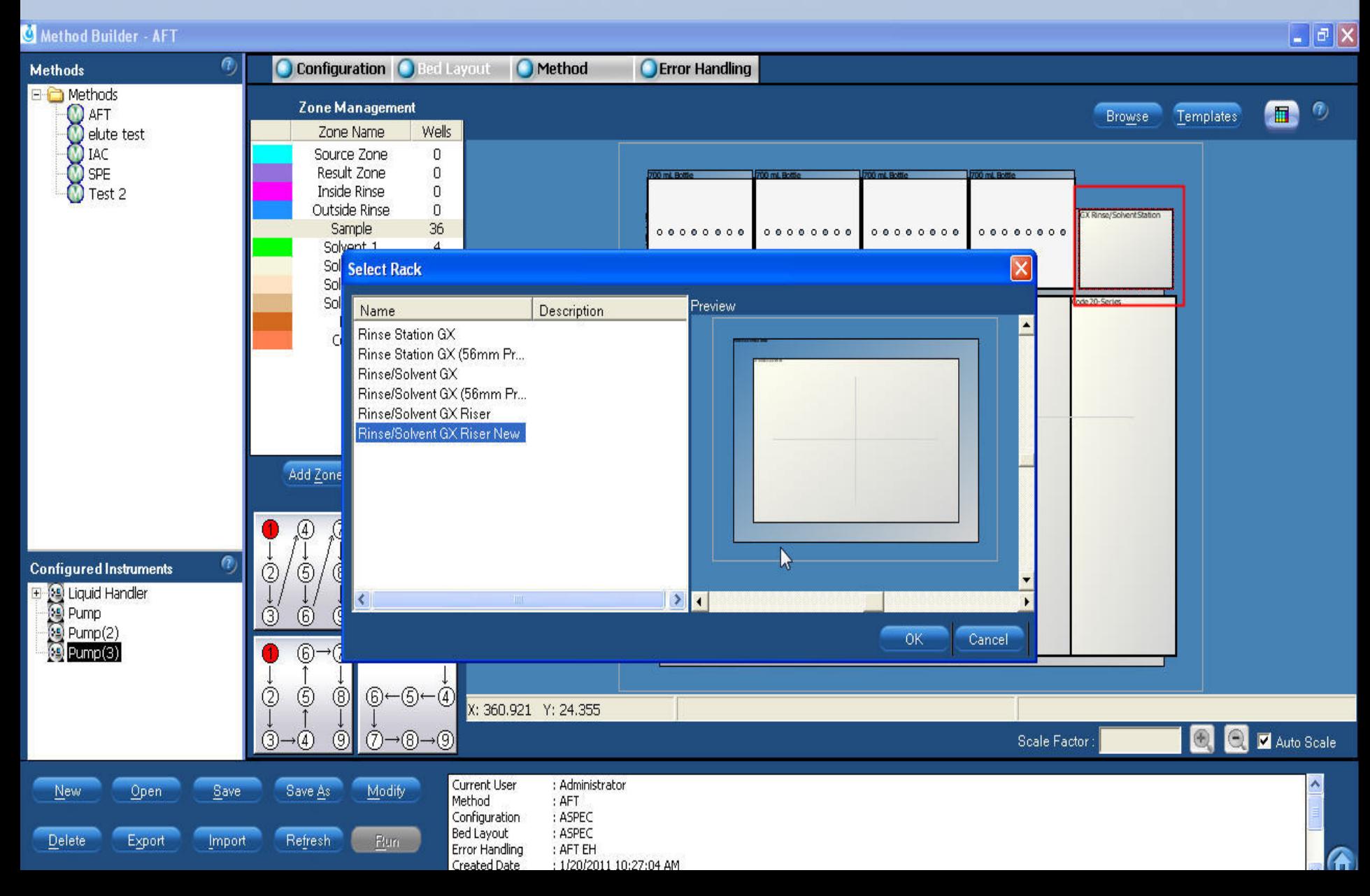

# 同上双击框中的方格, 选择Code 45

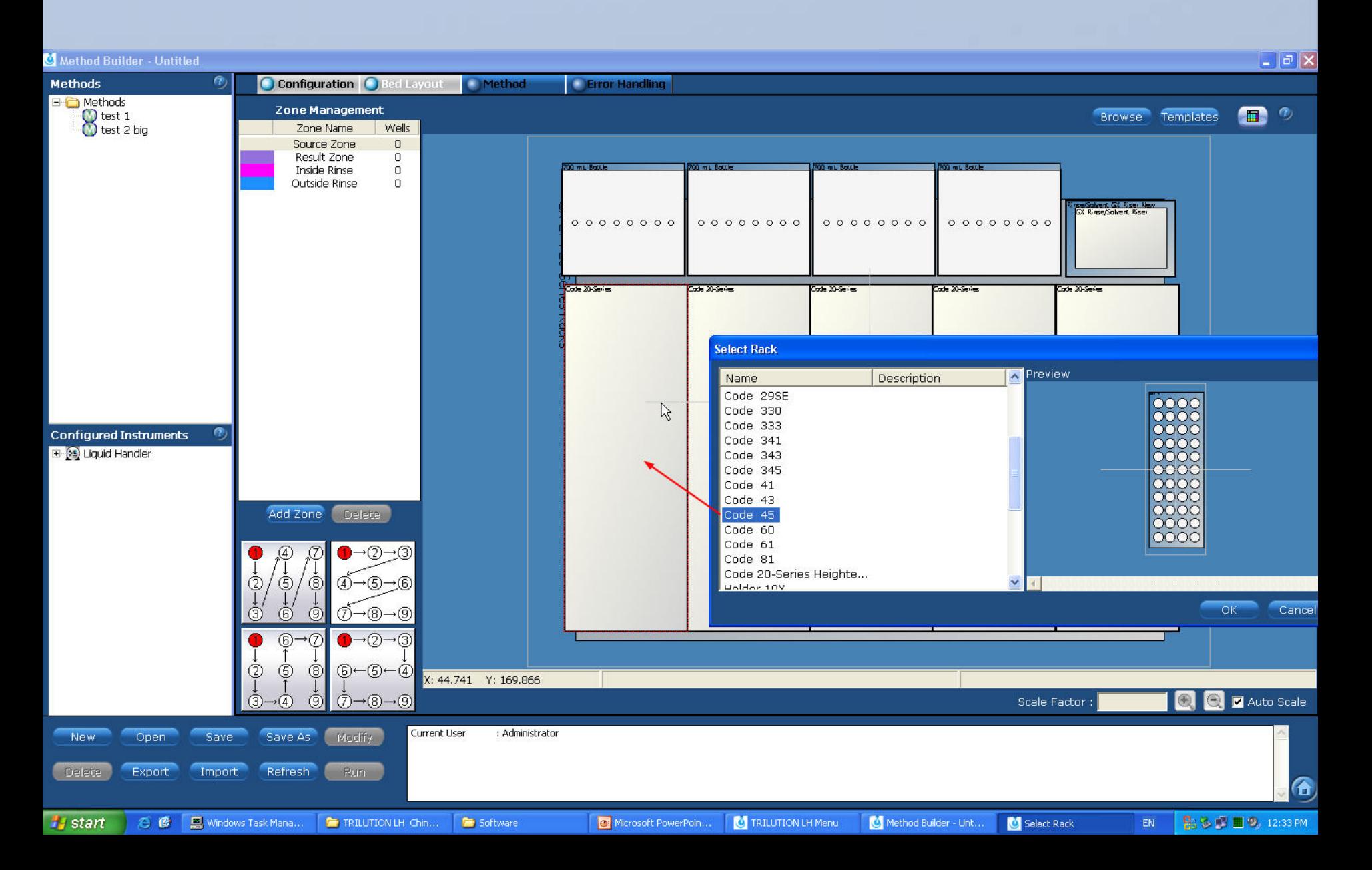

# 选择活动管架(放置SPE柱及收集), 3ml和6ml分别选择 Holder 373 3mL和Holder 373 6mL

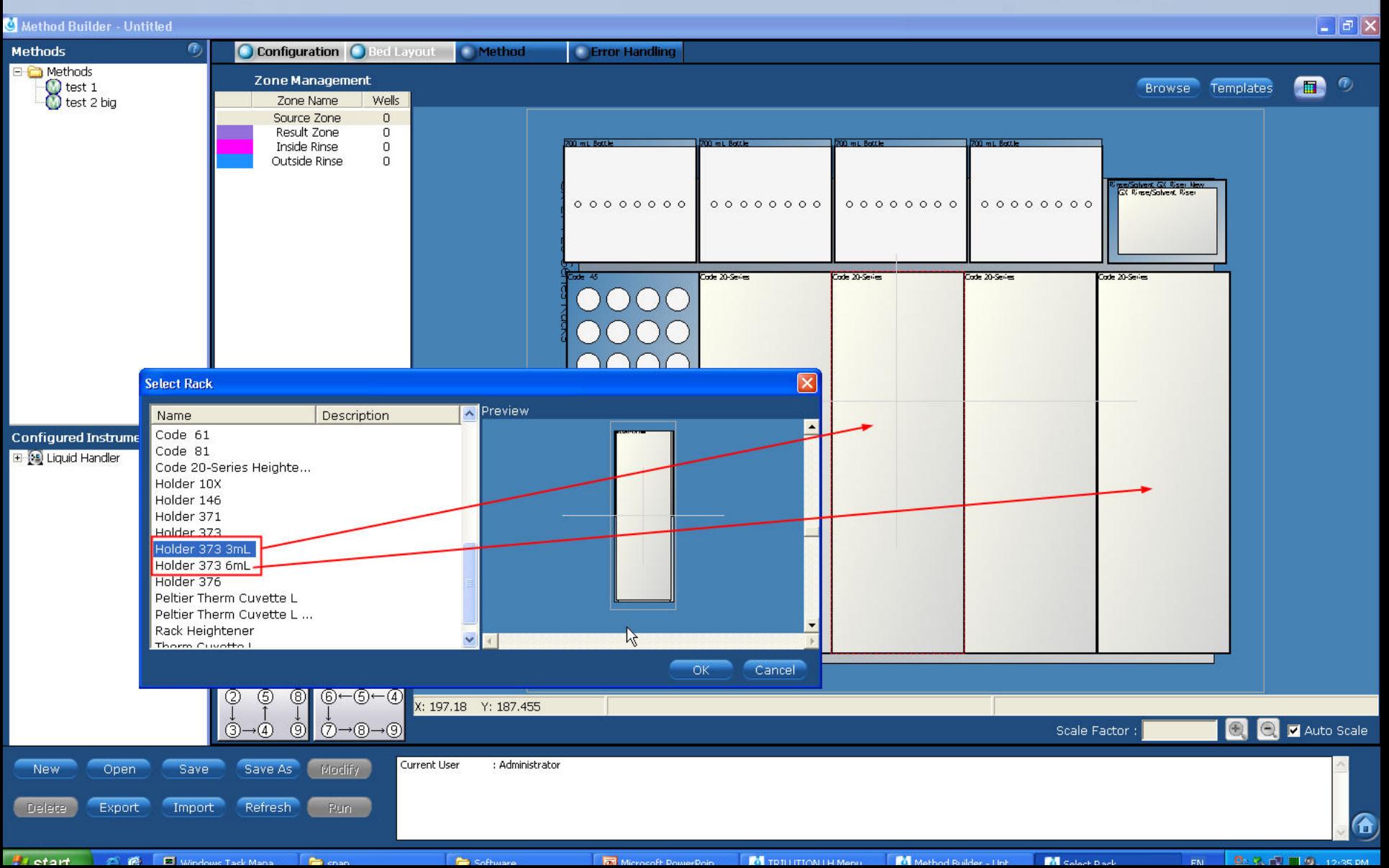

 $\Theta$  $\Theta$ 

再次双击,3ml管架选择DEC 373 Mobile Rack 3mL,6ml选择DEC 373 Mobile Rack 6ml

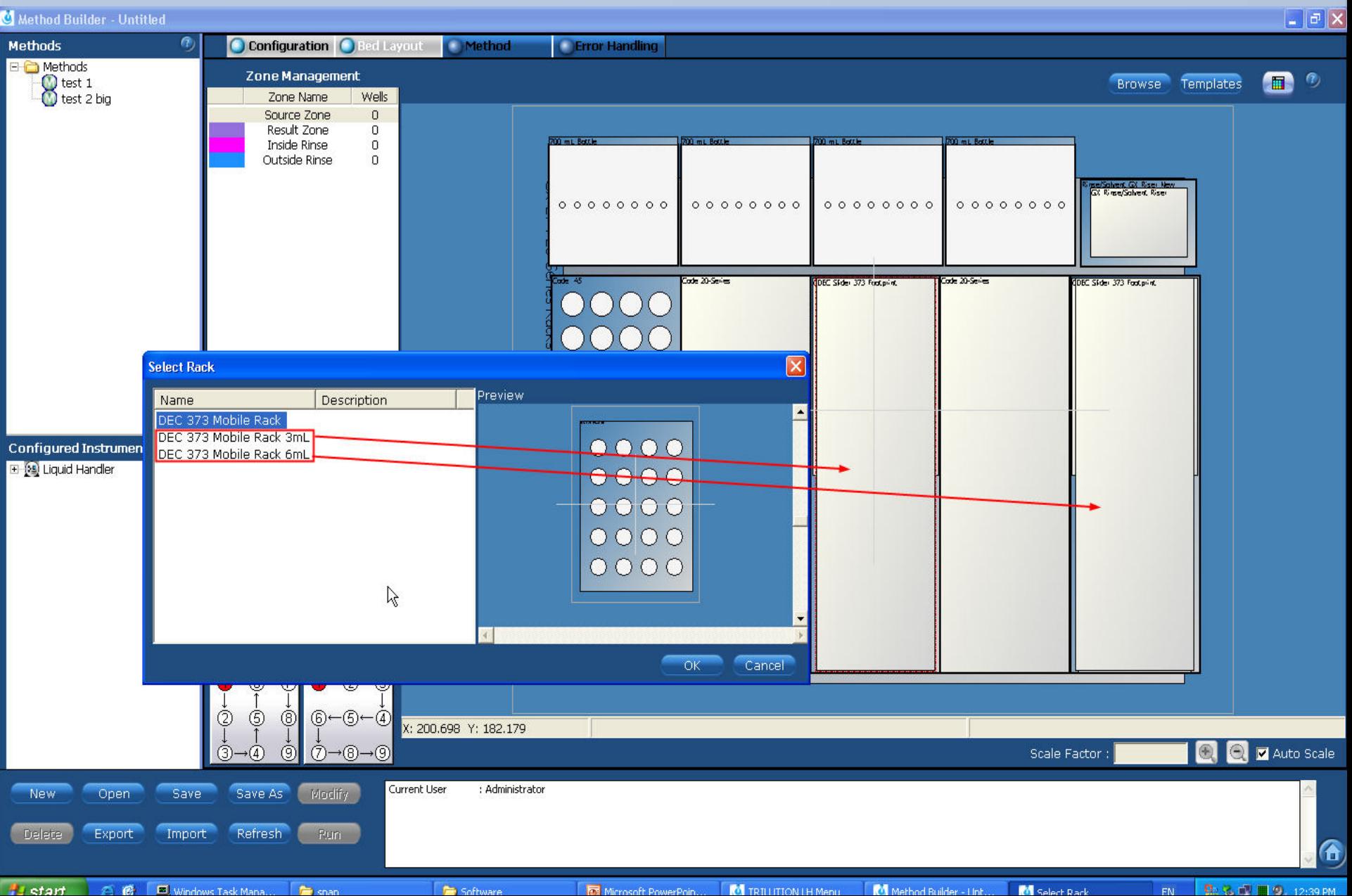

# 在此双击选择收集位置,3ml选择Collect 373 3mL,6ml选择Collect 373 6ml

 $|\vec{\sigma}| \times$ 

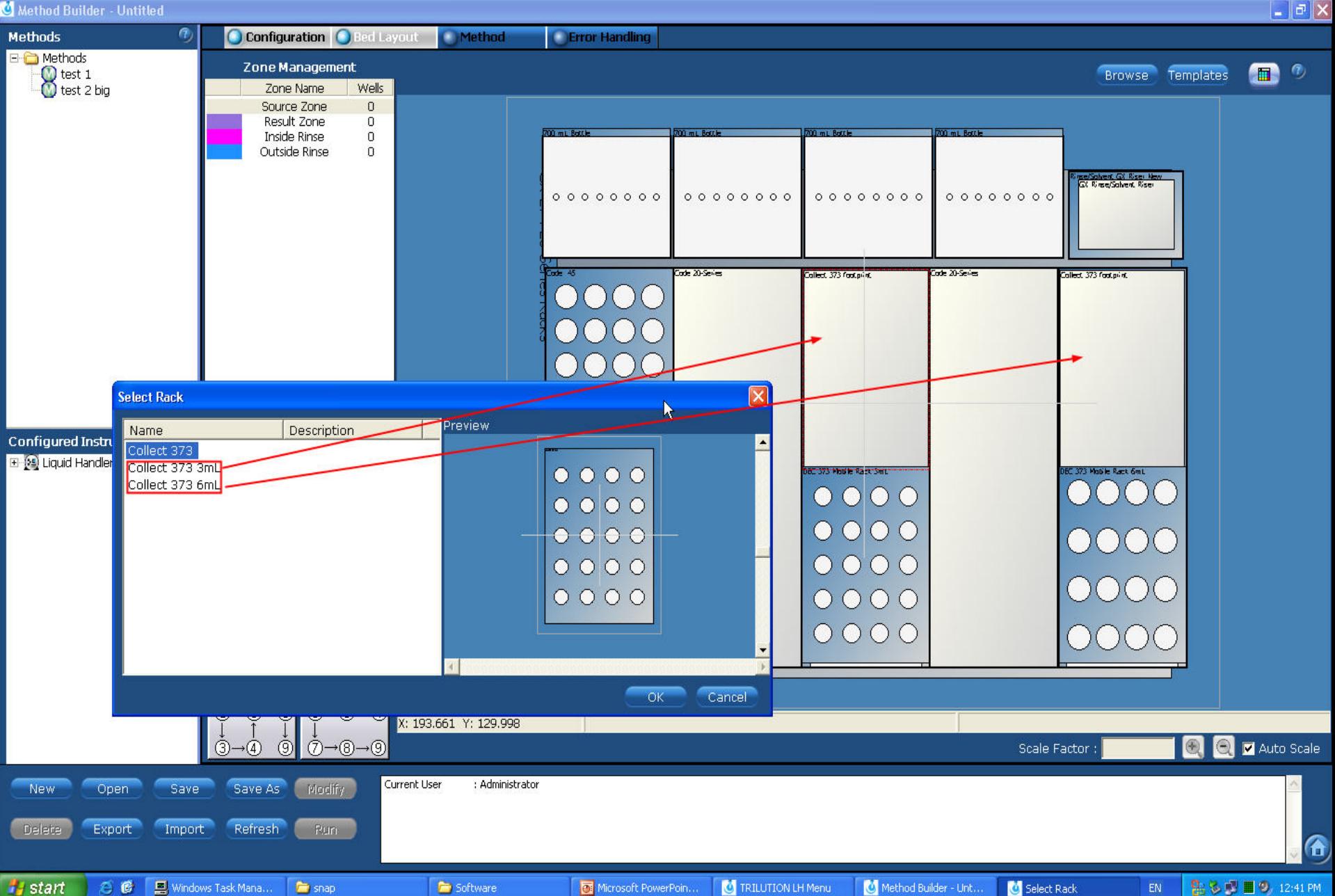

 $000$ 

如图, 点击Add Zone编辑样品、溶剂、小柱 (DEC) 和收集 (COLLECT) 的位 置名字

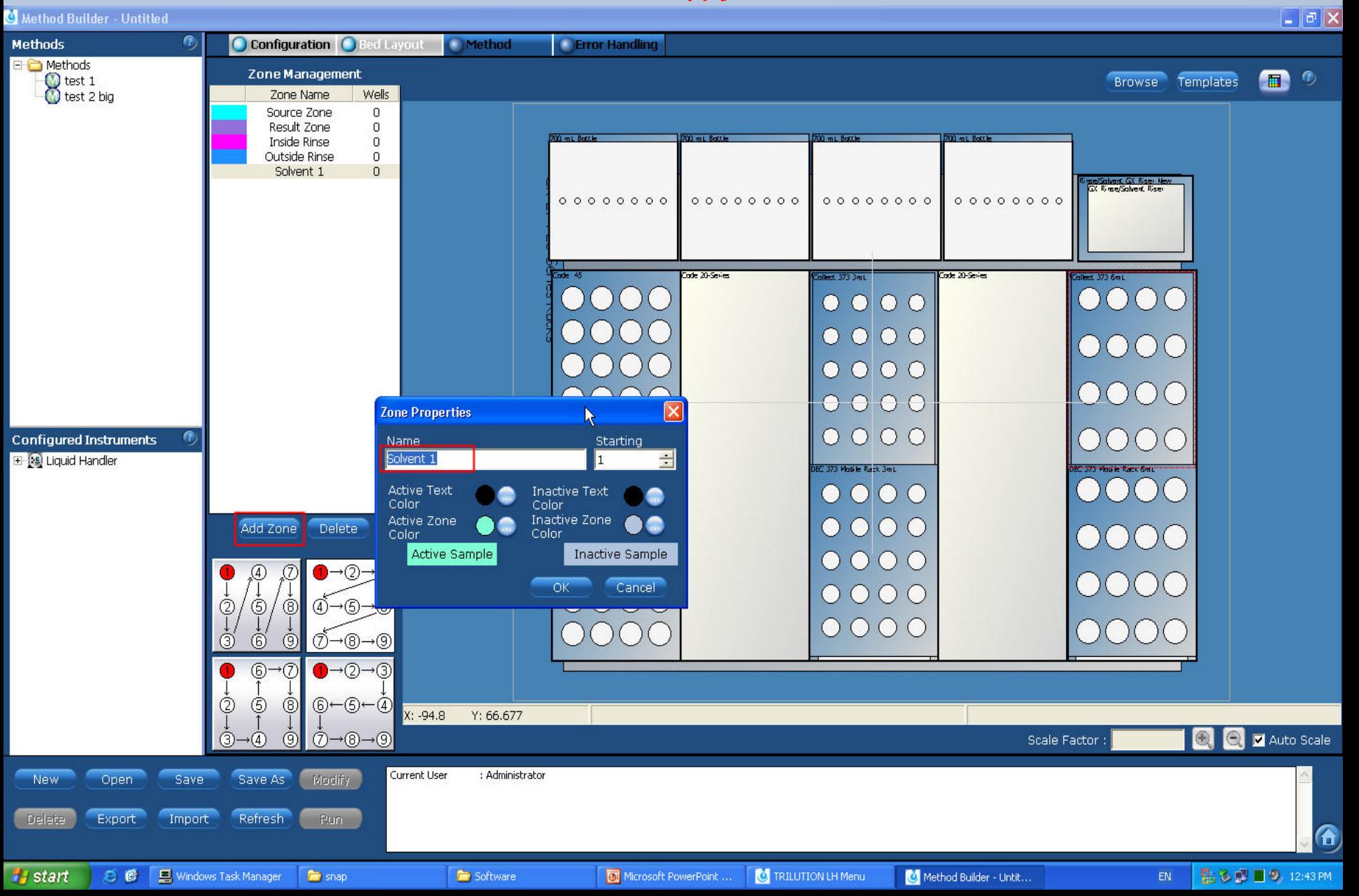

 $000$ 

# 所有位置可按图示中的名字建立

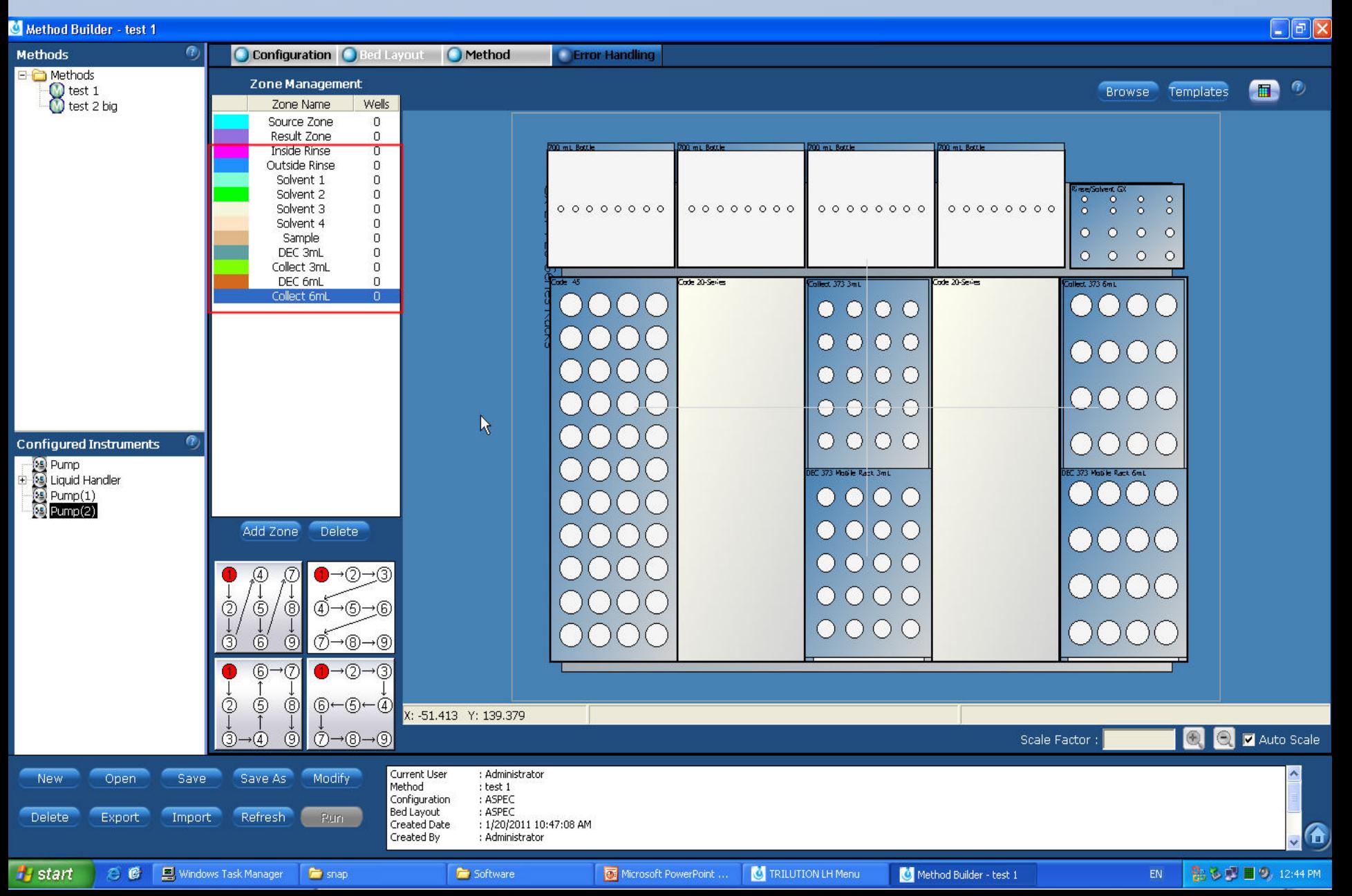

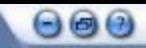

# 选中区域的名字,用鼠标左键拖拽并选定所放物品的区域,一下几张图示 为个名字所对应的区域

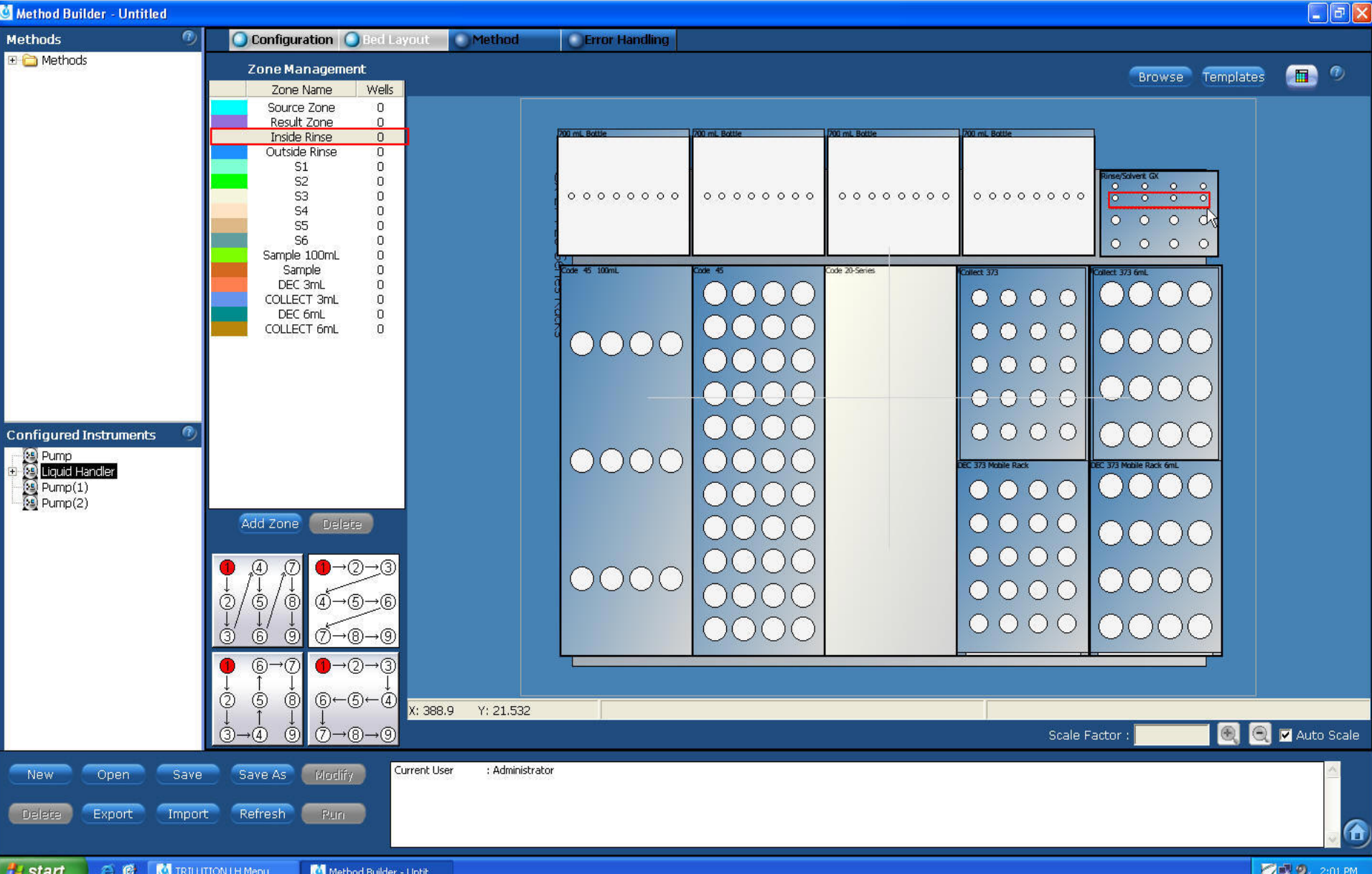

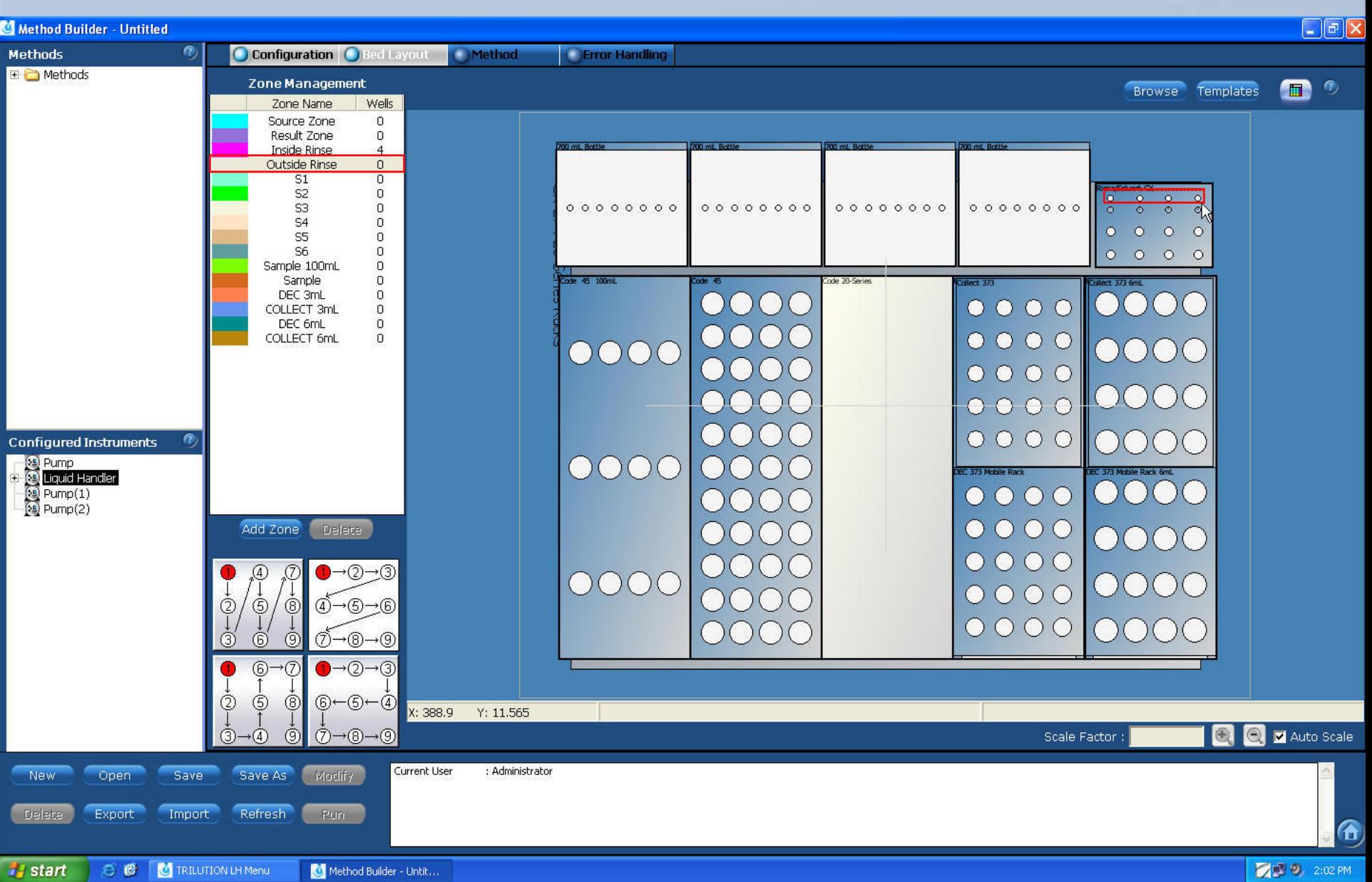

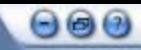

# 注意, S1对应在8孔的700mL溶剂瓶上的2、4、6、8号位置, 切记, S2,S3,S4同理

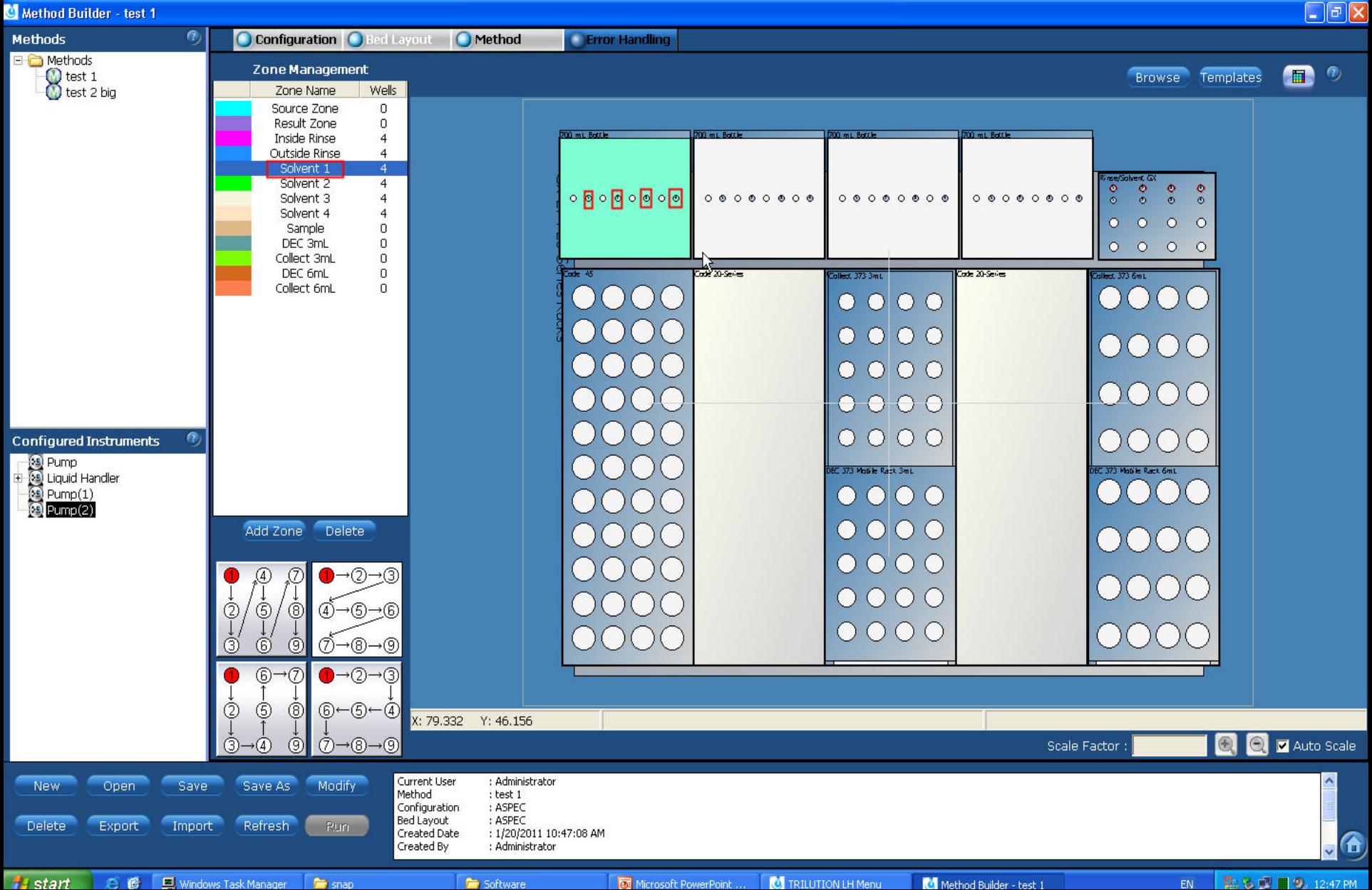

![](_page_21_Figure_1.jpeg)

![](_page_21_Figure_2.jpeg)

![](_page_21_Figure_3.jpeg)

#### Method Builder - test 1

![](_page_22_Figure_2.jpeg)

 $\Theta$  $\Theta$ 

#### Method Builder - test 1

![](_page_23_Figure_2.jpeg)

 $\Theta$  $\Theta$ 

![](_page_24_Picture_11.jpeg)

 $\Theta$  $\Theta$  $\sim$ 

![](_page_25_Figure_2.jpeg)

 $\Theta$  $\Theta$ 

![](_page_26_Picture_8.jpeg)

 $000$ 

![](_page_27_Picture_1.jpeg)

# 编辑Method

![](_page_27_Picture_3.jpeg)

![](_page_27_Picture_5.jpeg)

![](_page_28_Picture_1.jpeg)

第三步, 编辑方法 点击Method图标,在左下角的Tasks中 双击Custom目录, 此目录下为常用的固 相萃取步骤: SPE Condition(活化, 常用); SPE Dry(需要干燥时可用); SPE Elute(洗脱,常用); SPE Evaporate(蒸发,不常用); SPE Fractionate (分步洗脱); SPE Load (加样, 常用); SPE Wash (淋洗,清洗)。

另外Tweaks目录中的Move to和SPE目 录中的Move Mobile Rack也比较常用, 用来初始化DEC模块和HOME机械臂

![](_page_28_Picture_4.jpeg)

![](_page_28_Figure_5.jpeg)

![](_page_28_Picture_6.jpeg)

![](_page_28_Picture_8.jpeg)

![](_page_29_Picture_1.jpeg)

# 以3ml样品为例做一个标准方法

Condition-Load-Wash-Elute -Move Mobile Rack-Move to

# 活化—上样—淋洗—洗脱—归位

![](_page_29_Picture_5.jpeg)

![](_page_29_Picture_7.jpeg)

![](_page_30_Picture_1.jpeg)

鼠标左键点住SPE Condition,将其拖入右 面的大框中,弹出左边的界面

# Source属性页:设置溶剂的来源

选择:Reservoir表示从洗针液中吸液体, Tray表示从管架上的溶剂瓶S1/2/3/4中吸 液体,Transfer Port表示从S5/S6中吸液体

#### 参数:

Zone:区域 选择事先定义的S1/2/3/4 Well: 试管号 从溶剂瓶吸 输入#Source Volume:吸液体积即活化体积 Extra Volume:扩展的体积,用于易挥发 的液体 Flow Rate:吸液速度 Air Gap Volume: 隔开洗针液与溶剂的空 气段体积 Air Gap Flow Rate:吸空气段速度 Equilibration Time:平衡时间 即等待时 间

ches the flexibility of our hardware.

![](_page_30_Picture_8.jpeg)

880

## $\Theta$  $\Theta$

![](_page_31_Picture_1.jpeg)

OK

Cancel

æ

# 一般情况下的填写如左图所示,若选择 Transfer Port (S5/6) 则如下图所示

#### **Source Properties**

 $\stackrel{0}{\circ}$ 

Transfer Port Reservoir **C** Tray

### **Transfer Port**

![](_page_31_Picture_6.jpeg)

![](_page_31_Picture_75.jpeg)

![](_page_31_Picture_8.jpeg)

![](_page_32_Picture_1.jpeg)

# DEC/Air Push属性页:设置排放至何 处 参数: Zone:区域,选择事先定义的DEC区域 Well: 试管号 输入#Well Volume Increment:排放液体方式, 输入0 一次性排放完毕 输入数值 每 次按指定的数值进行排放 排放间隔 0.5秒 Flow Rate:过柱速度 Equilibration Time:平衡时间 即等 待时间 Dispense Air Gap To Dec:是否将空 气段排放到萃取柱中 一般选中为是 Air Push Properties: 气体推进模式 一般选None 中间SPE215的所有选项均不选natches the flexibility of our hardware.

880

![](_page_33_Picture_46.jpeg)

![](_page_33_Picture_47.jpeg)

Air Push Properties: 空气推进模式 (也 可作干燥用) 选择 Syringe 为吹空气 参数: Volume:吹入空气的体积 Volume Increment:增量的方式排放空气 Air Gap Volume: 空气段体积 Aspirate Flow Rate:吸空气的流速 Dispense Flow Rate:排空气的速度 Equilibration Time:平衡时间 即等待时 间

atches the flexibility of our hardware.

![](_page_34_Picture_77.jpeg)

OK

Cancel

选择Valve 为氮吹,只作推进用不选, 可做干燥使用

参数:

Probe to Valve Volume:针到406六通 阀的体积 使用时改为9

Probe to Valve Flow Rate:吸上面液 体的流速 使用默认值10

Air Flush Time:预吹时间 用作干燥 管路,避免水分进入小柱,一般设定为 1min

Air Push Time:氮吹的时间,用户可 根据需要自行设定

Equilibration Time:平衡时间 即等 待时间

tches the flexibility of our hardware.

![](_page_34_Picture_10.jpeg)

 $000$ 

![](_page_34_Picture_11.jpeg)

![](_page_35_Picture_0.jpeg)

# Advanced属性页: 高级设置 此页只 需要设定针上下移动速度 Lower Speed/ Raise Speed : 均改为 17

# ches the flexibility of our hardware.

![](_page_35_Picture_3.jpeg)

 $\Theta$  $\Theta$ 

![](_page_36_Picture_1.jpeg)

Rinse属性页: 洗针参数 所有洗针体积一般默认,可酌情考虑 增加

 $\Theta$  $\Theta$ 

图示中方框处记得更改为Tube Bottom, Z Offset改为2

# 到此SPE Condition编辑结束

ches the flexibility of our hardware.

# 与Condition相同,鼠标左键点住 SPE LoadSPE Wash

SPE Elute,将其拖入右面的大框中 此三步的设定与SPE Condition大体相同, 如需要多步活化可多次拖动或复制粘贴相 同的步骤进行设置

另需注意,SPE Load的设置如右图所示, Zone选择样品Sample,而Well要输入#Well

所有与样品Sample、 DEC3mL/6mL、Collect3mL/6mL 这些Zone相关的Well均写入 #Well其他的Zone相关的Well写入 #Source

![](_page_37_Picture_5.jpeg)

Software that mat

![](_page_37_Picture_7.jpeg)

OK

Cancel

![](_page_38_Picture_1.jpeg)

# 主要的四步编辑完成之后将Move Mobile Rack拖出, 如图所选, 注意 DEC3mL/6mL

![](_page_38_Picture_3.jpeg)

# 再将Move to拖出,选择Home

![](_page_39_Figure_3.jpeg)

![](_page_40_Picture_1.jpeg)

到此Method Builder完成,点选Save As,输入方法的名字并命名硬件名称和管架名称,再 编新方法的时候可直接调用保存过的硬件和管架名或修改后另存即可

![](_page_40_Figure_3.jpeg)

![](_page_41_Picture_1.jpeg)

# 点击Application进入应用界面

![](_page_41_Figure_3.jpeg)

![](_page_41_Picture_4.jpeg)

![](_page_41_Picture_6.jpeg)

![](_page_42_Picture_1.jpeg)

在Bed Layout中选择编辑好的管架,之后在Method Name中可以选择在此管架基础上的方法,方法后 面出现的两个变量中#Source 和#Well即为Method中的变量。

注意:**#Source**永远都填**1-4**(可在小键盘上输入);**#Well**中由于是四根针同时运动,必须填 **4**的倍 数,即**1-4**,**5-8**,**9-12**,**13-16……**以此类推。

![](_page_42_Picture_47.jpeg)

![](_page_43_Picture_1.jpeg)

之后点Save As,在弹出的界面中输入此应用的名字,以后如果仍旧用同样的方法做同样的 几号样品便可以直接调用此应用而不必重新编方法了,应用的名字一般也建议取与方法相 同的名字

![](_page_43_Figure_3.jpeg)

![](_page_44_Picture_1.jpeg)

最后点Simulate(模拟运行)对所编辑的方法和应用进行模拟运行,如弹出下图中 Simulation Completed的界面表明方法正确,可直接点击Run运行;若出现ERROR的信息窗 口则到Method中找出错,误修改后再次Simulate,直到成功后才能RUN,否则容易损坏仪器

![](_page_44_Picture_3.jpeg)

# start

# 正式运行之前如图点击Manual Control, 再点Go, 此步骤是为了在运行之前确定软硬件是 否连接正常

![](_page_45_Picture_25.jpeg)

![](_page_45_Picture_26.jpeg)

![](_page_45_Figure_5.jpeg)

 $\Delta$ 

# 此图为连接正常并初始化硬件

![](_page_46_Picture_11.jpeg)

![](_page_47_Picture_1.jpeg)

![](_page_47_Picture_2.jpeg)